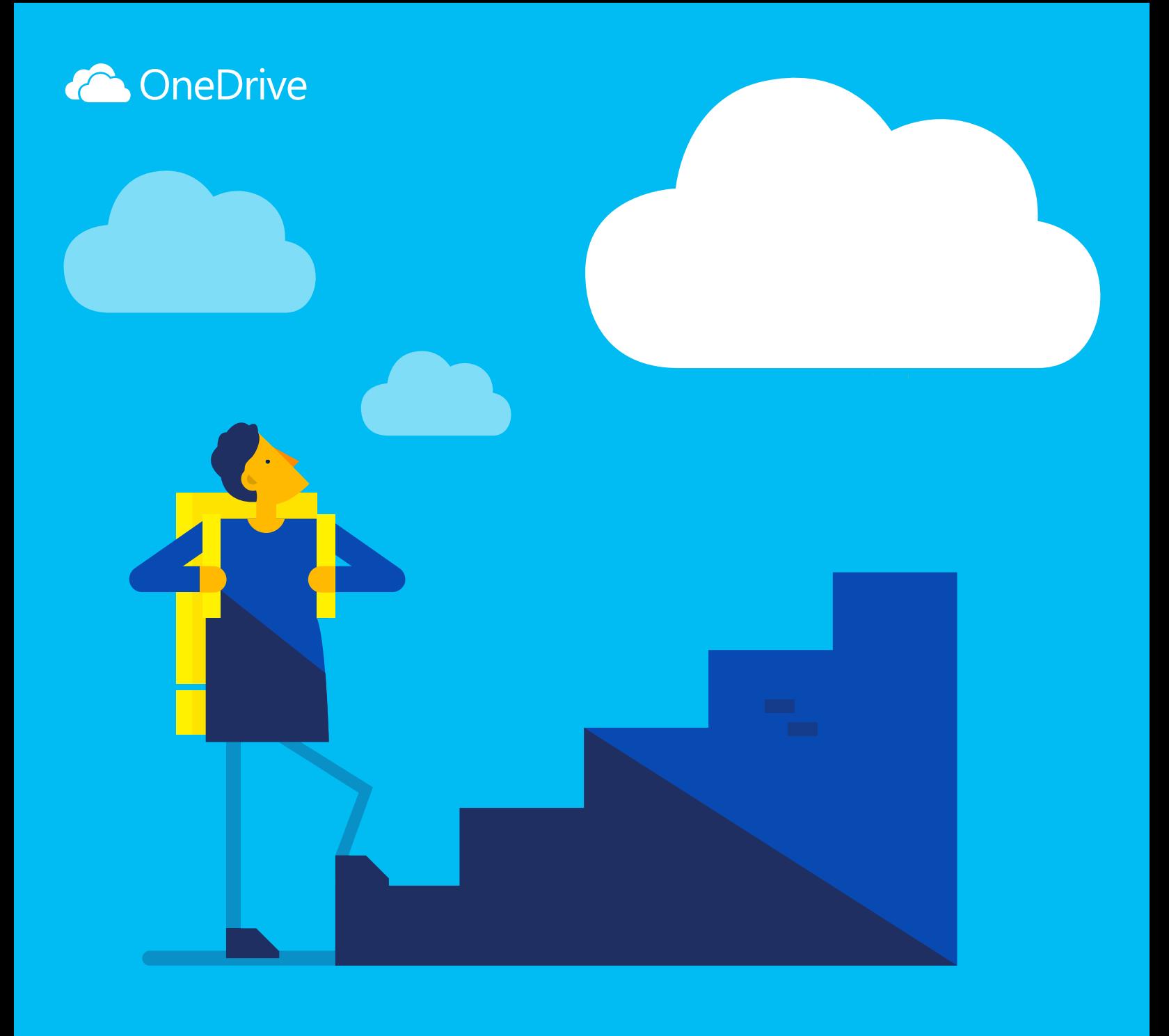

# 開始使用 OneDrive

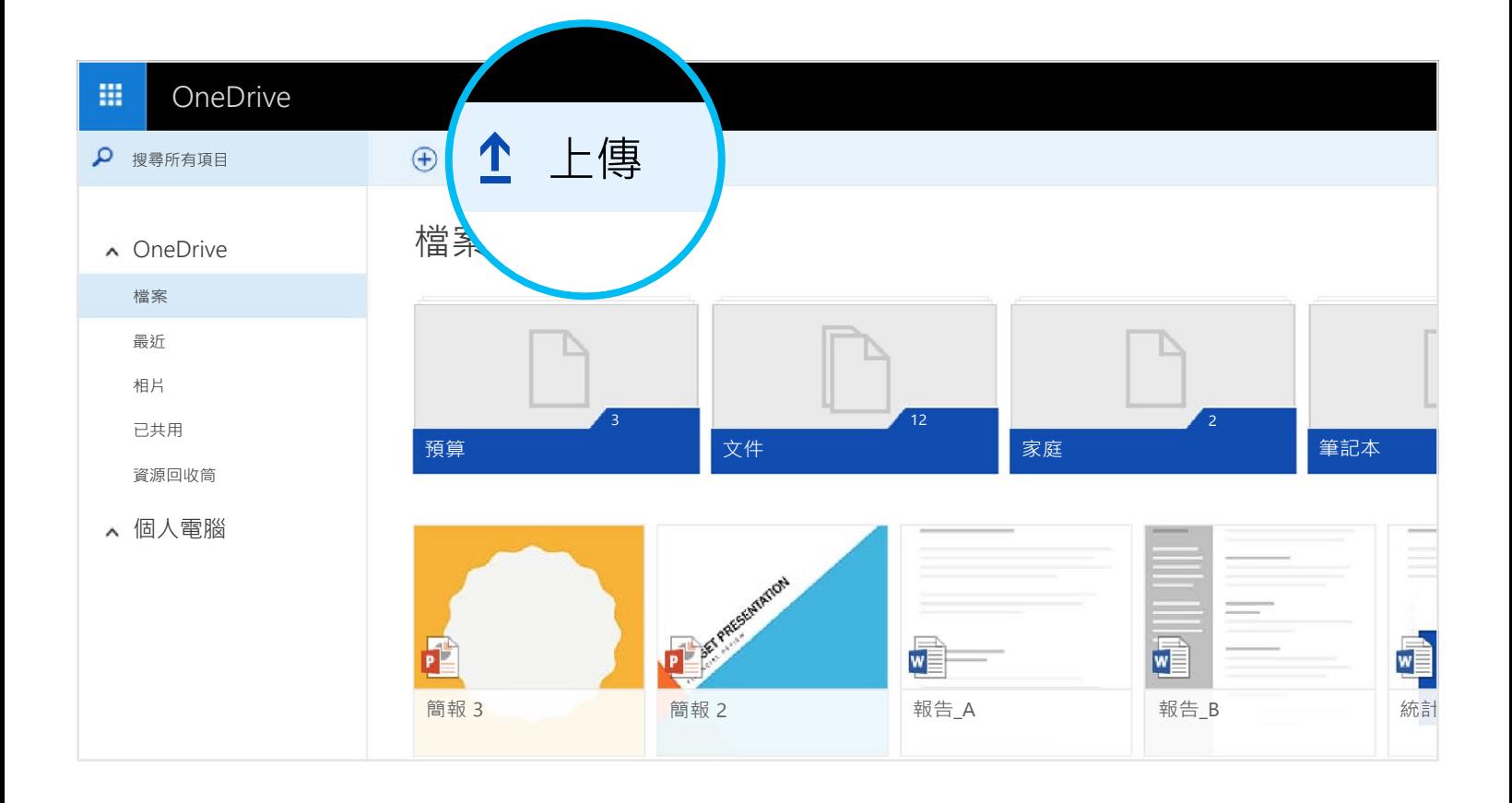

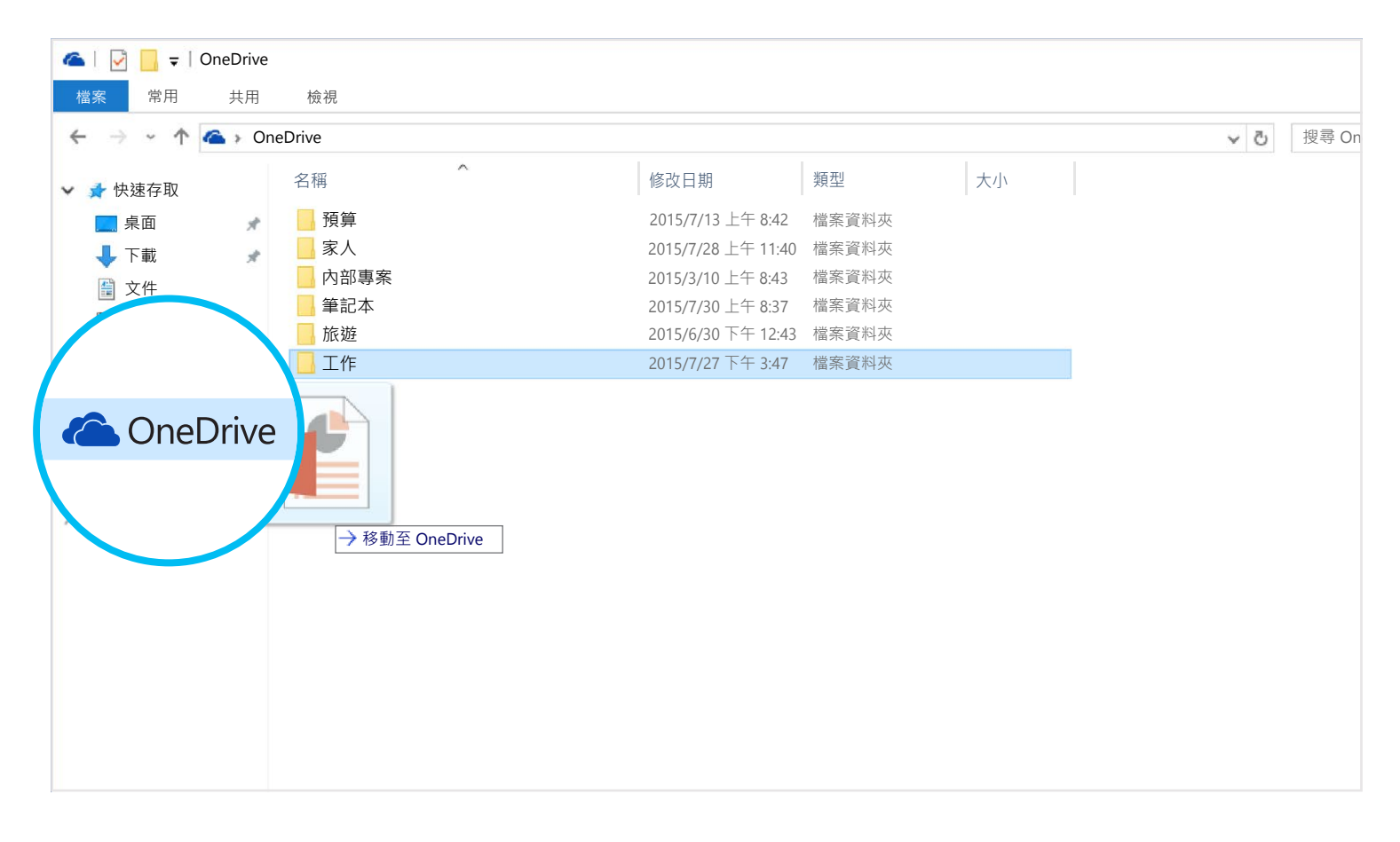

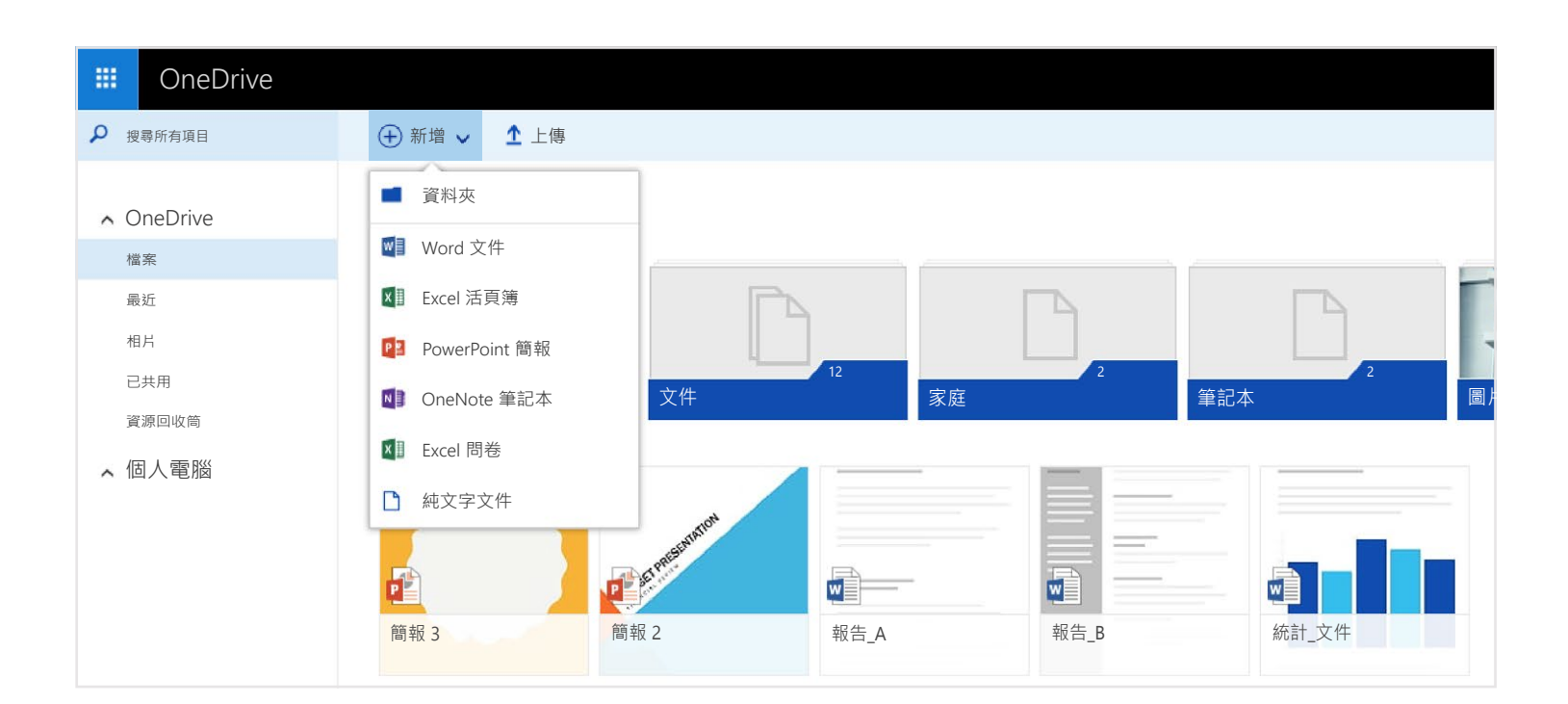

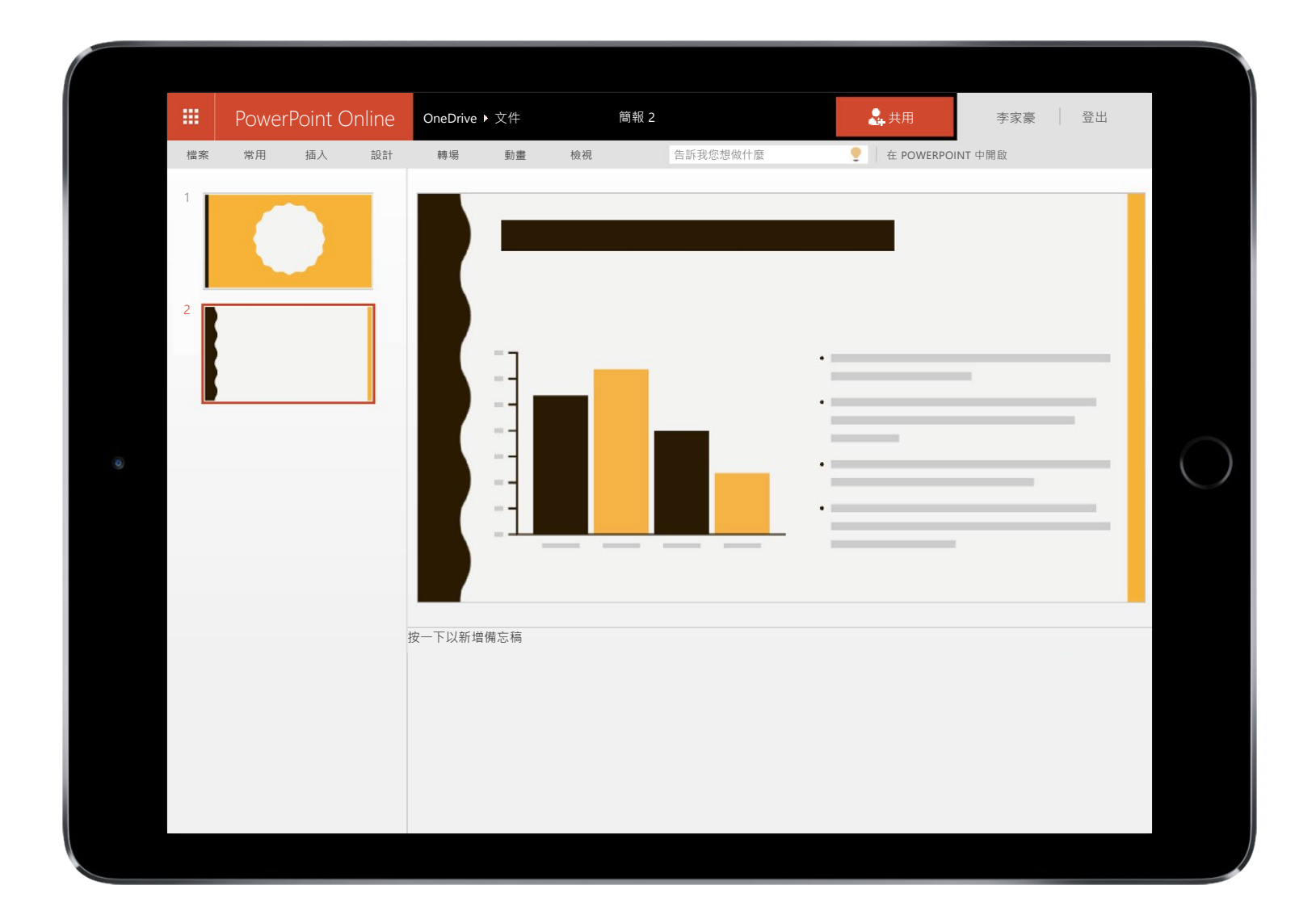

當您共用 Office 文件時, 請指定有權編輯文件的人員, 這樣就不需要透過電子郵件來回寄送不同的 複本。 其他人員可以自行在簡報中插入註解並且新增影像和圖表。 透過 Office Online, 您甚至可以 同時處理同一份簡報。

OneDrive 是您隨時隨地都能存取的線上檔案儲存空間。 它可讓您輕鬆地將 Office 文件 及其他檔案儲存至雲端,以便透過任何裝置存取這些檔案。

有了 OneDrive 之後,您可以共用文件、相片和其他項目,而不用傳送龐大的電子郵件 附件。 您也可以直接在 Windows 或 Mac 中輕鬆地使用 OneDrive 檔案。

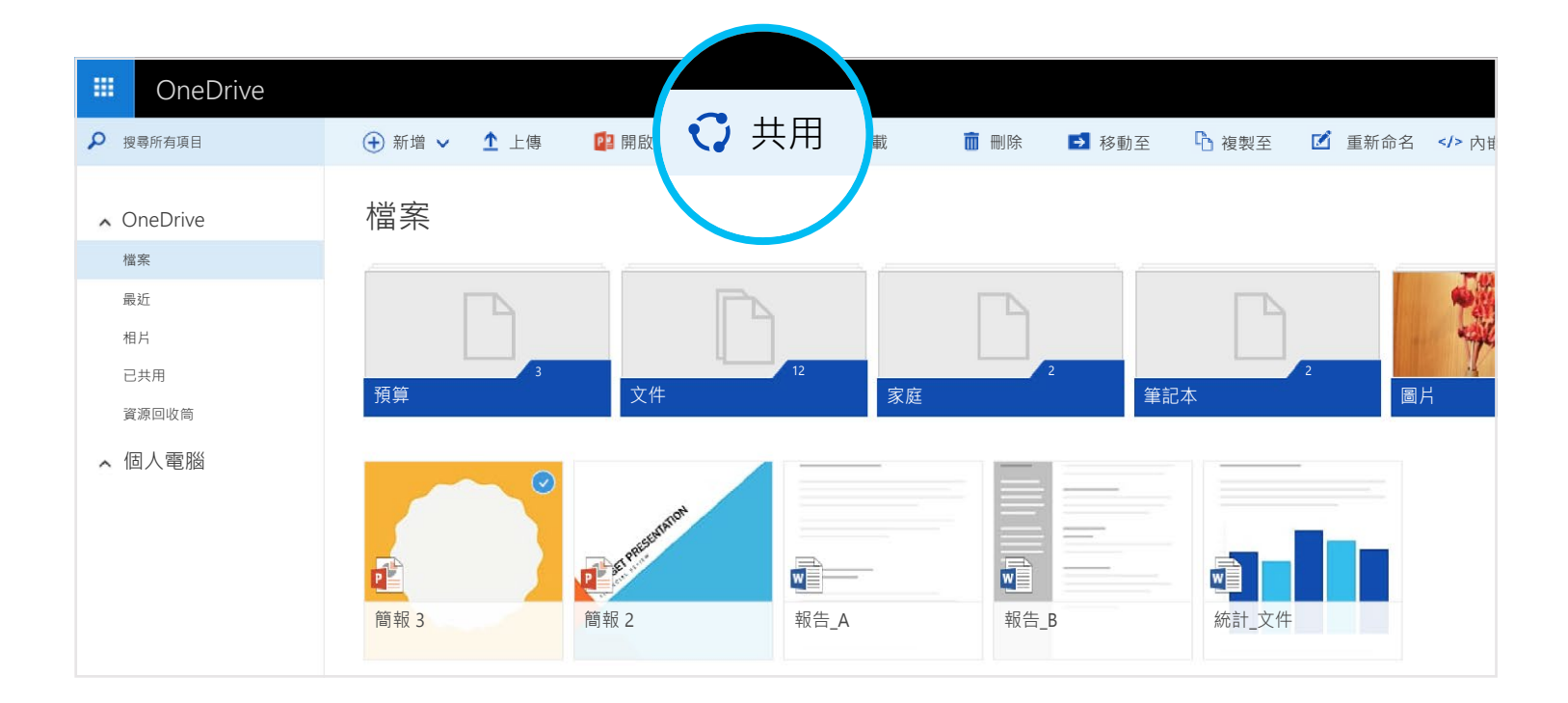

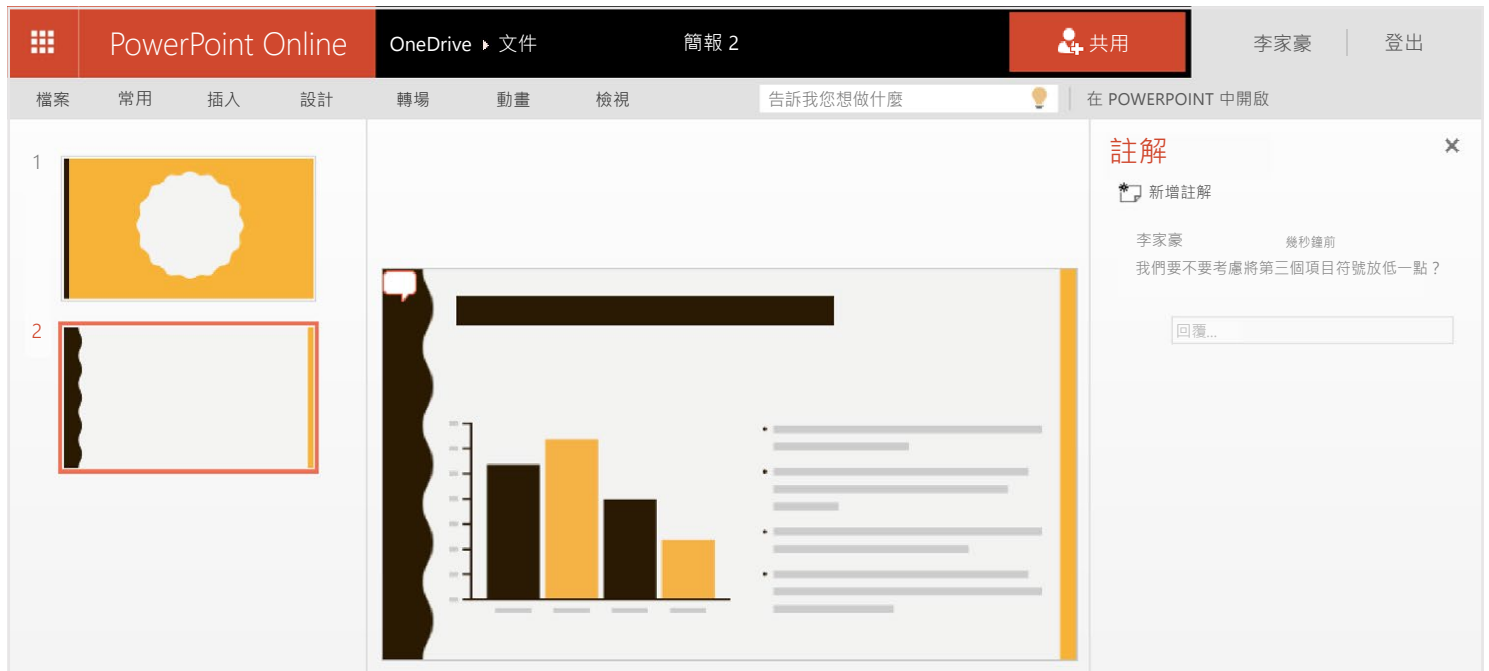

您可以免費透過 Office 行動應用程式或 [OneDrive.com](https://onedrive.live.com/about/) 建立 Word 文件、Excel 活頁簿、PowerPoint 簡報和 OneNote 筆記本。只要登入,然後選取 [新增] 即可。

當您將 Office 文件存放在 OneDrive 之後, 就可以透過 OneDrive 行動應用程式或 OneDrive 網站開 啟並編輯這些文件。假設有人要求您在簡報中加入投影片,您可以直接透過手機或任何電腦進行。

# 什麼是 OneDrive?

### 從您的電腦新增檔案

第一步是將檔案新增至您的 OneDrive · 透過 PC 或 Mac 完成此步驟的最佳方法是下載 OneDrive · 然後將檔案拖曳到 OneDrive 資料夾中。 假設您在筆記型電腦上建立了 PowerPoint 簡報, 就可以將 它拖曳到 OneDrive 資料夾,以便透過手機存取該簡報。

## 使用 OneDrive 網站新增檔案

您也可以使用 OneDrive 網站,透過任何個人電腦、平板電腦或手機新增檔案。 只要前往 [OneDrive.com](https://onedrive.live.com/about/)、登入,然後選取 [上傳] 即可。

下載適用於您裝置的 OneDrive, 即可隨處存取您的檔案。

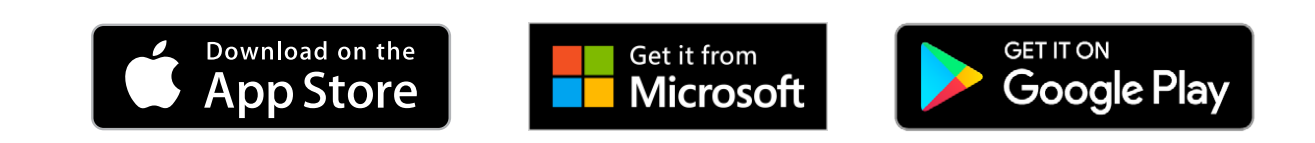

[取得適用於](https://onedrive.live.com/about/download/) Windows 或 Mac 的 OneDrive

- Android: [Word](http://go.microsoft.com/fwlink/p/?LinkId=618618) | [Excel](http://go.microsoft.com/fwlink/p/?LinkId=618619) | [PowerPoint](http://go.microsoft.com/fwlink/p/?LinkId=618620) | [OneNote](http://go.microsoft.com/fwlink/p/?LinkId=618621)
- iOS: [Word](http://go.microsoft.com/fwlink/p/?LinkId=618623) [| Excel](http://go.microsoft.com/fwlink/p/?LinkId=618624) [| PowerPoint](http://go.microsoft.com/fwlink/p/?LinkId=618625) [| OneNote](http://go.microsoft.com/fwlink/p/?LinkId=618626)
- Windows 或 Mac: [Office 365](http://go.microsoft.com/fwlink/p/?LinkId=620016)

# 建立、編輯和共用 Office 文件

如需詳細資訊,請參閱

# 哪裡可以了解詳情?

#### [OneDrive.com/about](https://onedrive.live.com/about/)

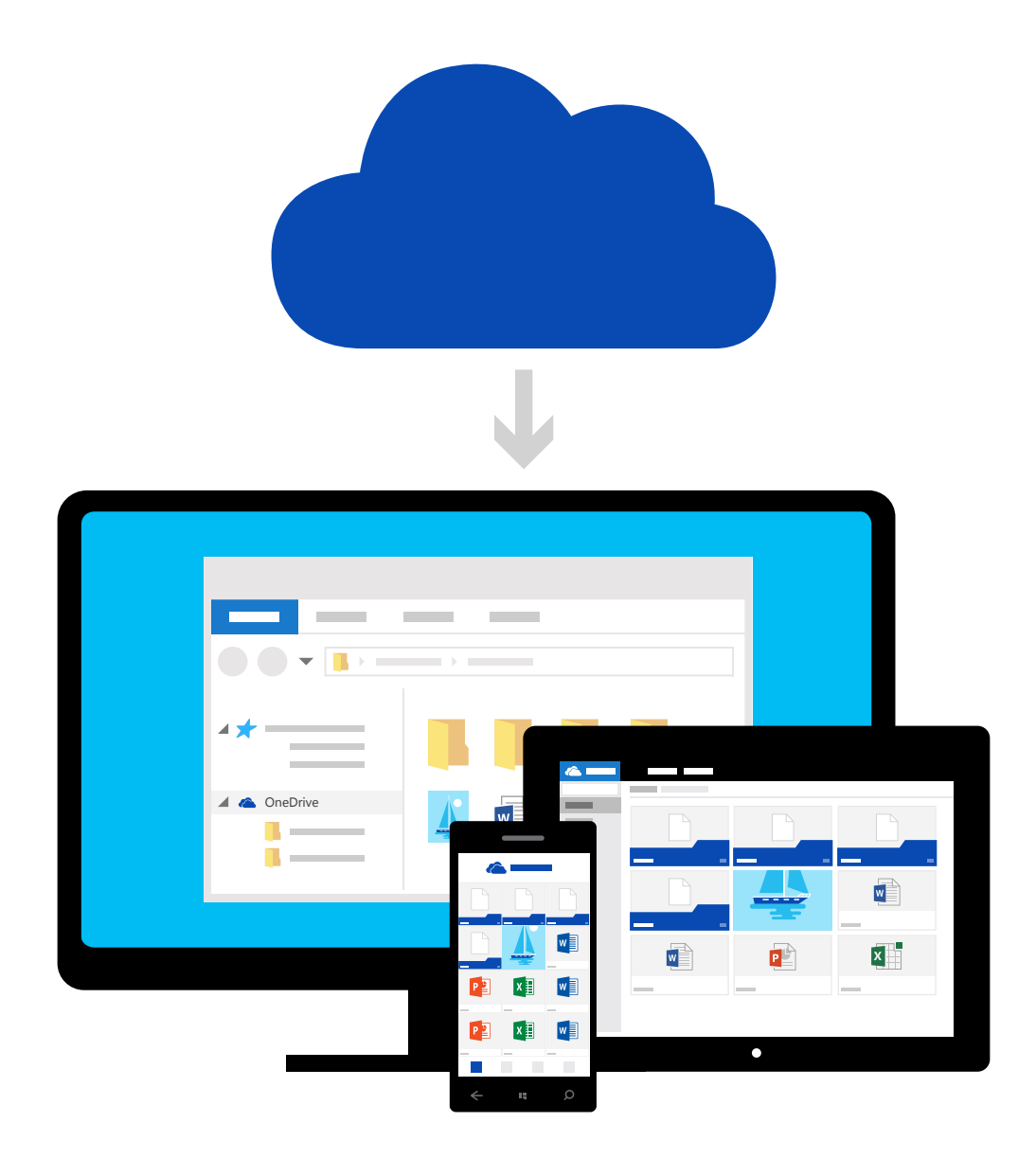

### 取得應用程式

您可以使用 Office 應用程式隨處建立及編輯 Office 文件。

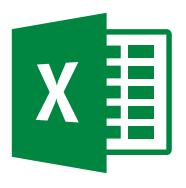

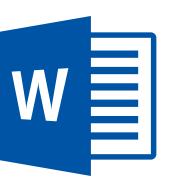

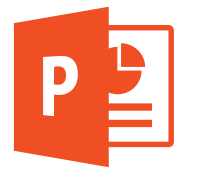

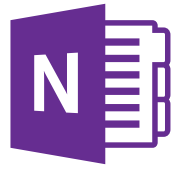

### 隨處建立文件

# 外出時編輯文件

# 共用和共同作業

您不用附加任何東西,就可以共用檔案,甚至整個資料夾。 您可以傳送目前正在處理的 PowerPoint 簡報連結,而 OneDrive 中的其他內容會保持不公開,讓您高枕無憂。 若要透過 OneDrive 網站共用項目,只要選取項目,然後選取 [共用] 即可。